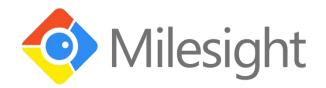

# **UR75**

## **Quick Start Guide**

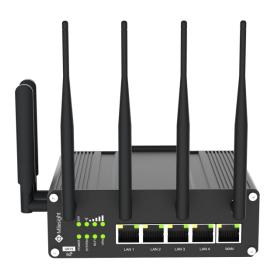

#### Welcome

Thank you for choosing Milesight UR75 industrial cellular router.

This guide describes how to install the UR75 and how to log in the Web GUI to configure the device. Once you complete the installation, refer to the Milesight UR75 User Guide for instructions on how to perform configurations on the device.

#### **Related Documents**

This Start Guide only explains the installation of Milesight UR75 router. For more functionality and advanced settings, please refer to the relevant documents as below.

| Document        | Description                                                                                                    |  |  |
|-----------------|----------------------------------------------------------------------------------------------------|--|--|
| UR75 Datasheet  | Datasheet for UR75 industrial cellular router.                                                                      |  |  |
| UR75 User Guide | Users could refer to the guide for instruction on how to log in the web GUI, and how to configure all the settings. |  |  |

The related documents are available on Milesight website: <a href="https://www.milesight-iot.com/">https://www.milesight-iot.com/</a>

#### **Declaration of Conformity**

UR75 are in conformity with the essential requirements and other relevant provisions of the CE, FCC, and RoHS.

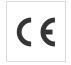

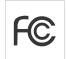

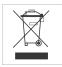

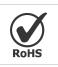

#### © 2011-2021 Xiamen Milesight IoT Co., Ltd.

#### All rights reserved.

All information in this guide is protected by copyright law. Whereby, no organization or individual shall copy or reproduce the whole or part of this user guide by any means without written authorization from Xiamen Milesight IoT Co., Ltd.

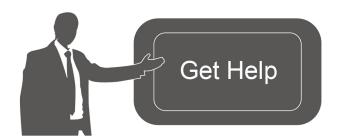

For assistance, please contact Milesight technical support:

Email: iot.support@milesight.com

Tel: 86-592-5085280 Fax: 86-592-5023065

#### **Revision History**

| Date          | Doc Version | Description     |
|---------------|-------------|-----------------|
| Aug. 4, 2020  | V 1.0       | Initial version |
| Nov. 20, 2020 | V 2.0       | Layout replace  |

## 1. Packing List

Before you begin to install the UR75 router, please check the package contents to verify that you have received the items below.

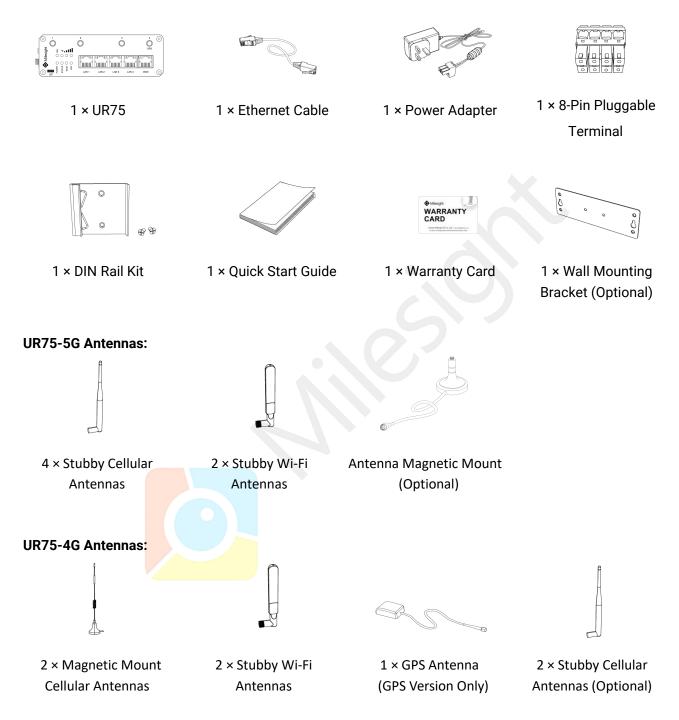

A

If any of the above items is missing or damaged, please contact your sales representative.

## 2. Hardware Introduction

#### 2.1 Overview

#### A. Front Panel of UR75-5G

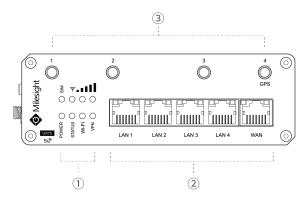

#### B. Front Panel of UR75-4G

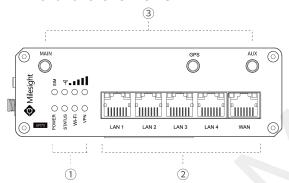

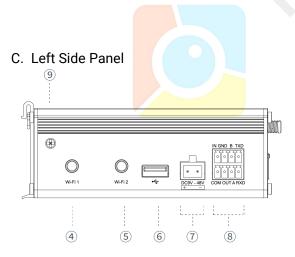

(1) LED Indicator Area

POWER: Power Indicator SYSTEM: Status Indicator

Wi-Fi: Wi-Fi Indicator VPN: VPN Indicator

SIM : SIM Status Indicator **Y**: Signal Strength Indicator

- ② Ethernet Ports & Indicators
- ③ Cellular Antenna Connectors(Connector 4 is for both GPS and cellular)
- (1) LED Indicator Area

POWER: Power Indicator SYSTEM: Status Indicator

Wi-Fi: Wi-Fi Indicator

VPN: VPN Indicator

SIM : SIM Status Indicator Y: Signal Strength Indicator

- (2) Ethernet Ports & Indicators
- 3 Antenna Connectors

MAIN: Main Cellular Antenna Connector AUX: Auxiliary Cellular Antenna Connector

**GPS: GPS Antenna Connector** 

- (4) Wi-Fi Antenna Connector 1
- (5) Wi-Fi Antenna Connector 2
- 6 USB Port (Reserved)
- 7 Power Connector
- 8 Serial Port & I/O Ports
- 9 Grounding Stud

## D. Right Side Panel

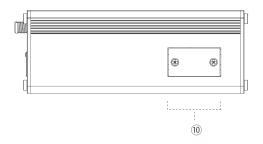

10 SIM and Reset Button Holder

## 2.2 Dimensions (mm)

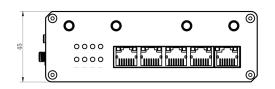

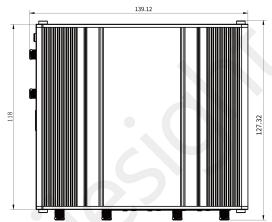

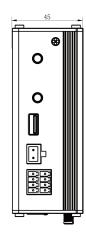

## 2.3 Connectors

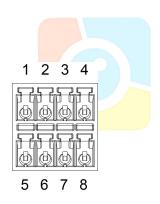

## Serial Port&I/O Ports

| PIN | RS232 | RS485 | DI  | DO  | Description    |
|-----|-------|-------|-----|-----|----------------|
| 1   |       |       | IN  |     | Digital Input  |
| 2   | GND   |       | GND |     | Ground         |
| 3   |       | В     |     |     | Data -         |
| 4   | TXD   |       |     |     | Transmit Data  |
| 5   | 5     |       |     | COM | Common         |
| J   |       |       |     |     | Ground         |
| 6   |       |       |     | OUT | Digital Output |
| 7   |       | Α     |     |     | Data +         |
| 8   | RXD   |       |     |     | Receive Data   |

Note: For -RS485 model, RXD--->A, TXD--->B.

#### **Power Connector**

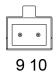

| PIN | Description | Wire Color |
|-----|-------------|------------|
| 9   | Positive    | Red        |
| 10  | Negative    | Black      |

## 2.4 LED Indicators

| LED      | Indication      | Status          | Description                                                                          |  |  |
|----------|-----------------|-----------------|--------------------------------------------------------------------------------------|--|--|
| DOWED    | Dawer Ctatus    | Off             | The power is switched off                                                            |  |  |
| POWER    | Power Status    | On              | The power is switched on                                                             |  |  |
|          |                 | Croop Light     | Static: Start-up                                                                     |  |  |
| SYSTEM   | System Status   | Green Light     | Blinking slowly: the system is running properly                                      |  |  |
|          |                 | Red Light       | The system goes wrong                                                                |  |  |
| VPN      | VPN Status      | Off             | VPN is disconnected                                                                  |  |  |
| VEIN     | VEN Status      | Green Light     | VPN is connected                                                                     |  |  |
|          |                 | Off             | Wi-Fi is disabled                                                                    |  |  |
| Wi-Fi    | Wi-Fi Status    | Croop Light     | Static: Wi-Fi is enabled                                                             |  |  |
|          |                 | Green Light     | Blinking slowly: sending or receiving data via Wi-Fi                                 |  |  |
|          |                 | Off             | SIM1 or SIM2 is registering or fails to register (or ther are no SIM cards inserted) |  |  |
|          |                 |                 | Blinking slowly: SIM1 (as primary SIM) has been                                      |  |  |
|          |                 |                 | registered and is ready for dial-up                                                  |  |  |
|          |                 | Green Light     | Blinking rapidly: SIM1(as primary SIM) has been registered and is dialing up now     |  |  |
| SIM      | SIM Card Status |                 | Static: SIM1 (as primary SIM) has been registered and                                |  |  |
|          |                 |                 | dialed up successfully                                                               |  |  |
|          |                 |                 | Blinking slowly: SIM2 (as primary SIM) has been registered and is ready for dial-up  |  |  |
|          |                 | Orange<br>Light | Blinking rapidly: SIM2 (as primary SIM) has been registered and is dialing up now    |  |  |
|          |                 | Light           | Static: SIM2 (as primary SIM) has been registered and                                |  |  |
|          |                 |                 | dialed up successfully                                                               |  |  |
|          |                 | Off             | No signal                                                                            |  |  |
|          |                 |                 | Static/Off/Off: weak signals with 1-10 ASU (please                                   |  |  |
|          | Signal 1/2/3    |                 | check if the antenna is installed correctly, or move the                             |  |  |
| Signal   |                 |                 | antenna to a suitable location to get better signal)                                 |  |  |
| Strength |                 |                 | Static/Static/Off: normal signals with 11-20 ASU                                     |  |  |
|          |                 |                 | (average signal strength)                                                            |  |  |
|          |                 |                 | Static/Static/Static: strong signals with 21-31 ASU                                  |  |  |
|          |                 |                 | (signal is good)                                                                     |  |  |

## 2.5 Reset Button

Reset button is under the SIM slots.

| Function | Description                     |                                                          |  |
|----------|---------------------------------|----------------------------------------------------------|--|
|          | SYSTEM LED                      | Action                                                   |  |
| Reset    | Blinking                        | Press and hold the reset button for more than 5 seconds. |  |
|          | Static Green → Rapidly Blinking | Release the button and wait.                             |  |
|          | Off → Blinking                  | The router is now reset to factory defaults.             |  |

## 2.6 Ethernet Port Indicator

| Indicator               | Status   | Description       |  |
|-------------------------|----------|-------------------|--|
| Link Indicator (Orange) | On       | Connected         |  |
|                         | Blinking | Transmitting data |  |
|                         | Off      | Disconnected      |  |

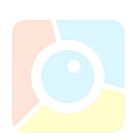

#### 3. Hardware Installation

## **Environmental Requirements**

- Power Input: 9-48 VDC (48 VDC is needed for PoE output)
- Power Consumption: ≤ 7.9W (In Non-PoE mode)
- Operating Temperature: -40°C to 70°C (-40°F -158°F)
- Relative Humidity: 0% to 95% (non-condensing) at 25°C/77°F

#### 3.1 SIM Card/Micro SD Card Installation

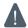

UR75 do not support hot-plug. Please cut off the power before insert or take off cards.

A. Unscrew the holder of the SIM card.

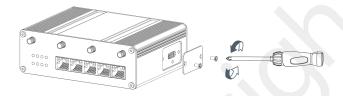

- B. Insert the SIM card(s) into the device following the triangle location of SIM card(s).
- C. Put SIM card into the slot and screw it up.

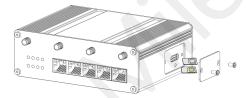

#### 3.2 Antenna Installation

Rotate the antenna into the antenna connector accordingly.

The external antenna should be installed vertically always on a site with a good signal.

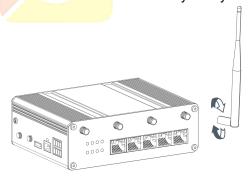

#### 3.4 Router Installation

The router can be placed on a desktop or mounted to a wall or a DIN rail.

#### 3.4.1 Wall Mounting (Measured in mm)

Use 2 pcs of M3  $\times$  6 flat head Phillips screws to fix the wall mounting kit to the router, and then use 2 pcs of M3 drywall screws to mount the router associated with the wall mounting kit on the wall.

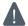

Recommended torque for mounting is 1.0 N·m, and the maximum allowed is 1.2 N·m.

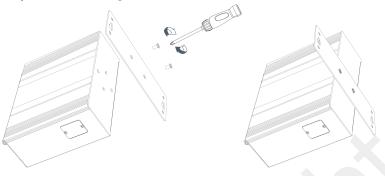

#### 3.4.2 DIN Rail Mounting (Measured in mm)

Use 2 pcs of M3  $\times$  6 flat head Phillips screws to fix the DIN rail to the router, and then hang the DIN rail on the mounting bracket. It is necessary to choose a standard bracket.

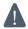

Recommended torque for mounting is 1.0 N·m, and the maximum allowed is 1.2 N·m.

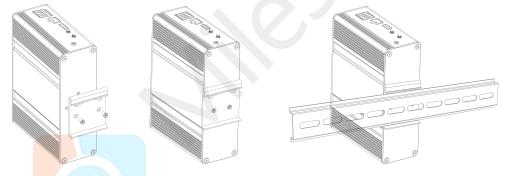

## 3.5 Protective Grounding Installation

- A. Remove the grounding nut.
- B. Connect the grounding ring of the cabinet's grounding wire onto the grounding stud and screw up the grounding nut.

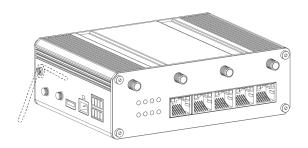

Λ

The router must be grounded when deployed. According to operating environment, the ground wire should be connected with grounding stud of router.

www.milesight-iot.com 9

## 4. Log in the Web GUI of Router

## 4.1 PC Configuration

Please connect PC to any port among LAN1-LAN4 of UR75 router. PC can obtain an IP address, or you can configure a static IP address manually. The following steps are based on Windows 10 operating system for your reference.

(**Note:** As remote access is disabled by default, you can't access to the router's Web GUI if you connect PC to WAN port of the router. But it will function properly if you enable it on Web GUI.)

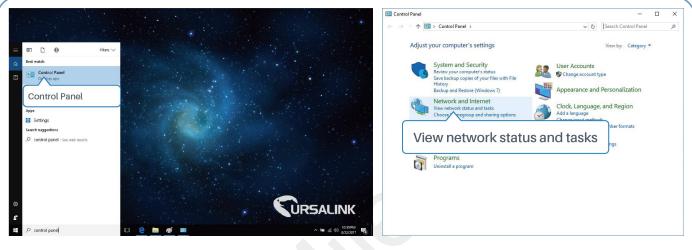

- ① Click "Search Box" to search "Control Panel" on the Windows 10 taskbar.
- ② Click "Control Panel" to open it, and then click "View network status and tasks".

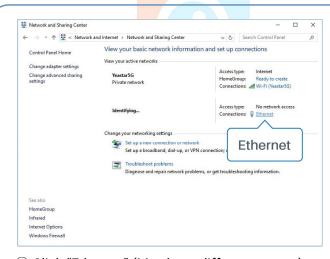

③ Click "Ethernet" (May have different names).

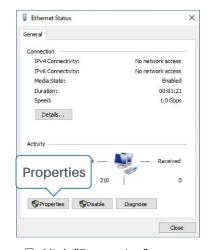

4 Click "Properties".

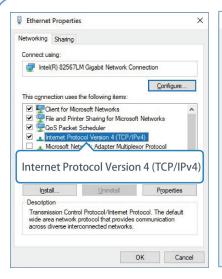

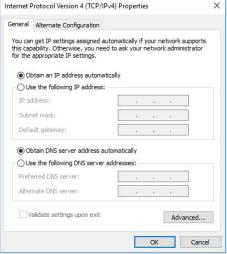

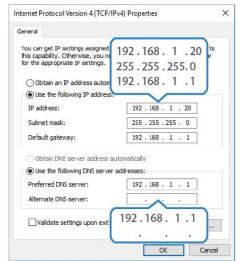

⑤ Double Click "Internet Protocol Version 4 (TCP/IPv4)" to configure IP address and DNS server. ⑥ Method 1: click "Obtain an IP address automatically"; Method 2: click "Use the following IP address" to assign a static IP manually within the same subnet of the router.

(Note: Remember to click "OK" to finish configuration.)

## 4.2 Log in the Router

If this is the first time you configure the router, please use the default settings below:

IP Address: 192.168.1.1

Username: **admin** Password: **password** 

A. Start a Web browser on your PC (Chrome is recommended), type in the IP address, and press Enter on your keyboard.

B. Enter the username and password, click "Login".

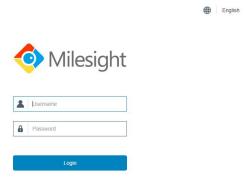

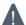

If you enter the username or password incorrectly more than 5 times, the login page will be locked for 10 minutes.

C. When you log in with the default username and password, you will be asked to modify the password. It's suggested that you change the password for the sake of security. Click "Cancel" button if you want to modify it later.

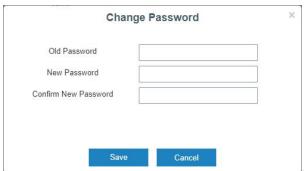

D. After you log in the Web GUI, you can view system information and perform configuration on the router.

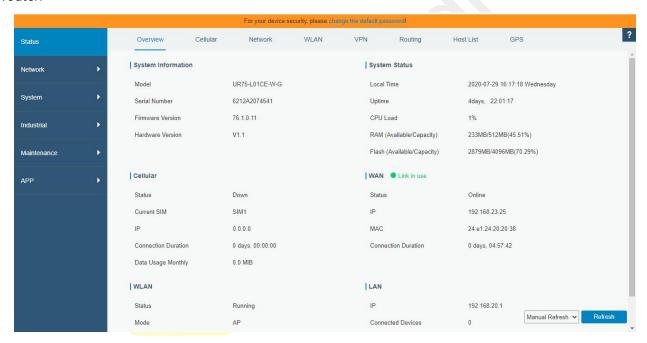

## 5. Network Configuration

This chapter explains how to connect UR75 to network via WAN connection or cellular.

## **5.1 Ethernet WAN Configuration**

A. Go to "Network > Interface > WAN" to configure WAN parameters. Take static IP configuration as an example. DHCP client and PPPoE type are optional according to your requirements.

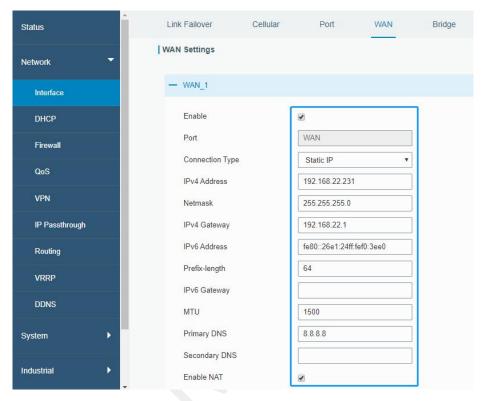

Click "Save & Apply" button to make the changes take effect.

- B. Connect WAN port to another router or modem.
- C. Log in UR75 web GUI via WAN port IP address and go to "Status > Network" to check if status is "up".

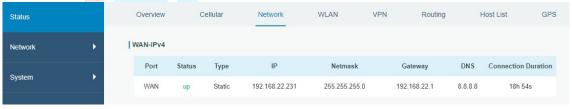

D. Go to "Network > Interface > Link Failover" to rise the WAN priority to 1.

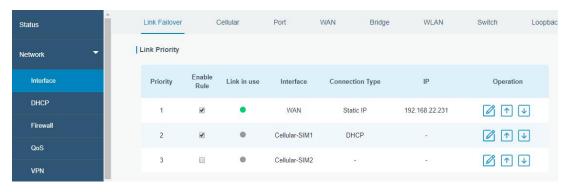

E. Open your preferred browser on PC, then type any available web address into address bar and see if it is able to visit Internet via UR75 router.

## **5.2 Cellular Connection Configuration**

Take inserting SIM card into SIM1 slot as an example; please refer to the following detailed operations.

- A. Click "Network > Interface > Cellular > Cellular Setting" to configure the cellular info, like APN and network type.
- B. Click "Save" and "Apply" for configuration to take effect.

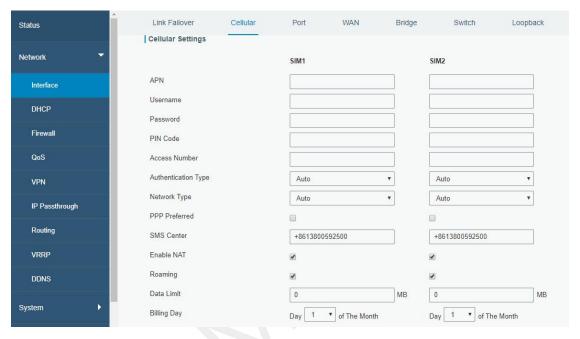

If you select "Auto", the router will obtain ISP information from SIM card to set APN, Username, and Password automatically. This option will only be taken effect when the SIM card is issued from a well-known ISP.

C. Go to "Network > Interface > Link Failover" to enable SIM1 and rise link priority of SIM1.

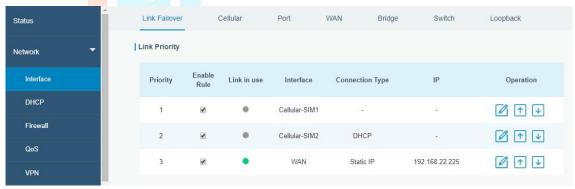

D. Click do to configure ICMP ping detection information.

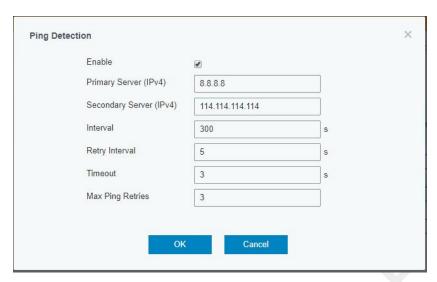

E. Click "Status > Cellular" to view the status of the cellular connection. If it shows "Connected", it means SIM1 has dialed up successfully.

On the other hand, you can check the status of SIM indicator. If it keeps on green light statically, it means SIM1 has dialed up successfully.

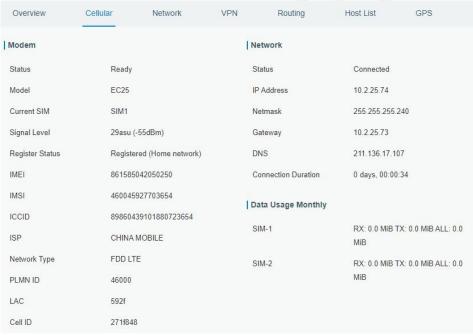

F. Open your preferred browser on PC, then type any available web address into address bar and see if it is able to visit Internet via UR75 router.

## [END]